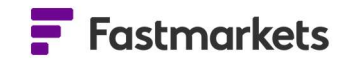

# Fastmarkets

## Fastmarkets Dashboard User Guide News V2.1.8526 17<sup>th</sup> Nov 2021

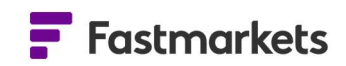

## Table of Contents

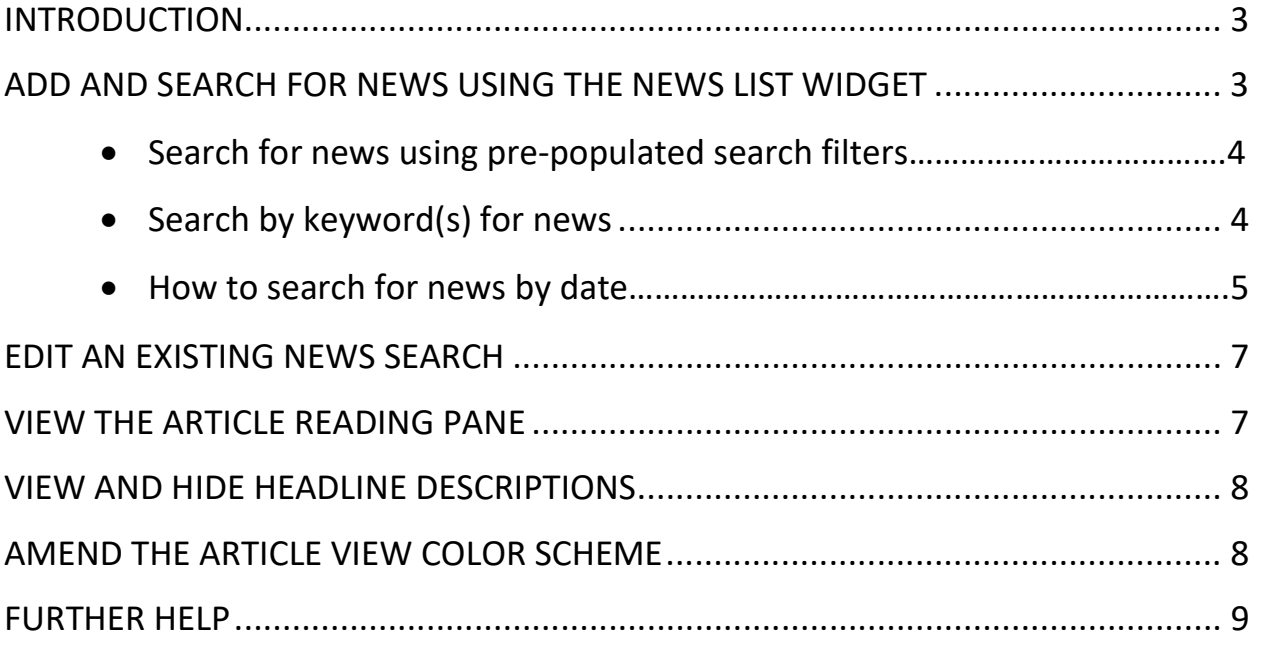

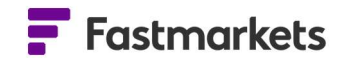

#### INTRODUCTION

Customize headlines and articles you view, discover the key drivers behind price moves, get the big picture of markets or understand what competitors are doing using the Dashboard News List widget.

## ADD AND SEARCH FOR NEWS USING THE NEWS LIST WIDGET

The News List widget allows you to The search tool provides the ability to filter by article type,

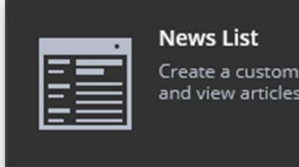

Create a customized news feed and view articles

To add it to a workspace, click Add Widget > News List > Next. This opens the search tool. Please refer to the "Search" section for more information on performing advanced searches.

The following example shows a search for news on base metals. Type "base metals" into the search box and select the Base Metals commodity filter. Click Next to select the workspace to which to add the widget, then click Confirm. source, commodity and/or metal product, region and source of article - or to find specific topics or company news using keywords.

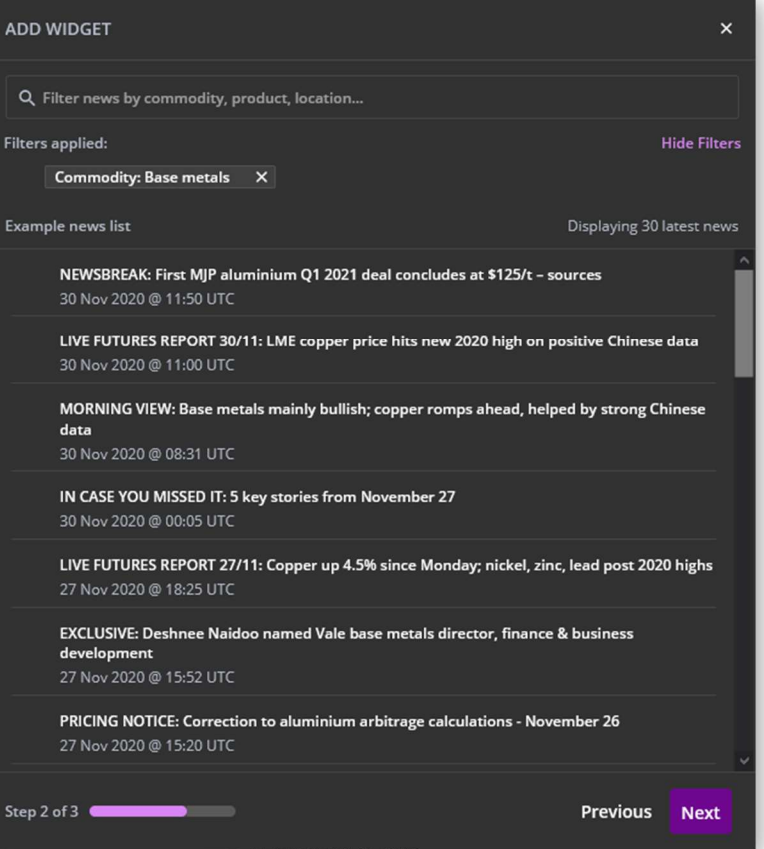

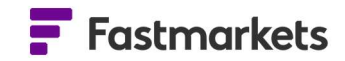

#### Search for news using pre-populated search filters

When adding a News List widget the Search Tool will provide easy to use pre-populated search criteria making it faster to find the news for the markets you follow. In this example Base metals has been selected, adding relevant filters:

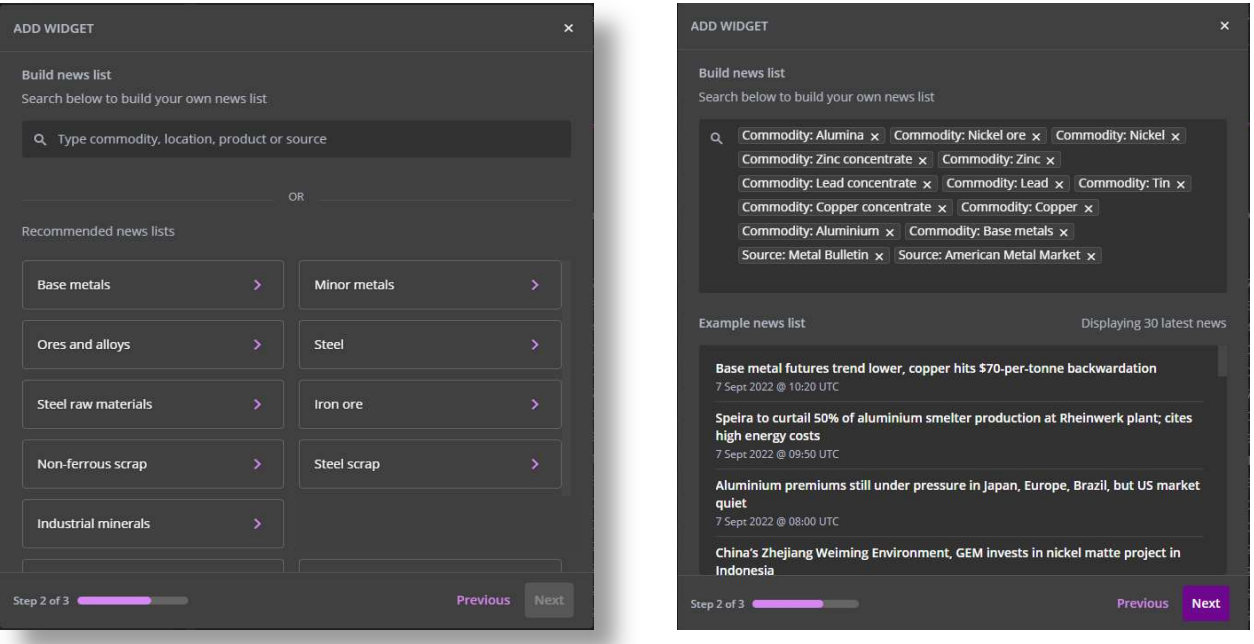

Click Next to save to the widget.

#### Search by keyword(s) for news

Searching by keyword(s) will return results for stories with the word(s) in the headline or body text of an article. In the Search, enter a text term and click on the ALL tab for price and news results. Click the PRICES or ARTICLE tabs to view results returned specifically under those types.

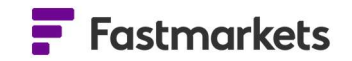

For example, if you are looking for news involving mining company Freeport McMoRan, enter "Freeport" in the Search tool at the top of the Dashboard, then click Enter. You can also search under a filter. Type Commodity and press Enter. A list of commodities populates the column on the left. Pick a commodity to search for – for this example, we will use Copper. Notice the difference between searching for a keyword (black box with purple border) or the built-in filter (dark grey box with text). Press Enter.

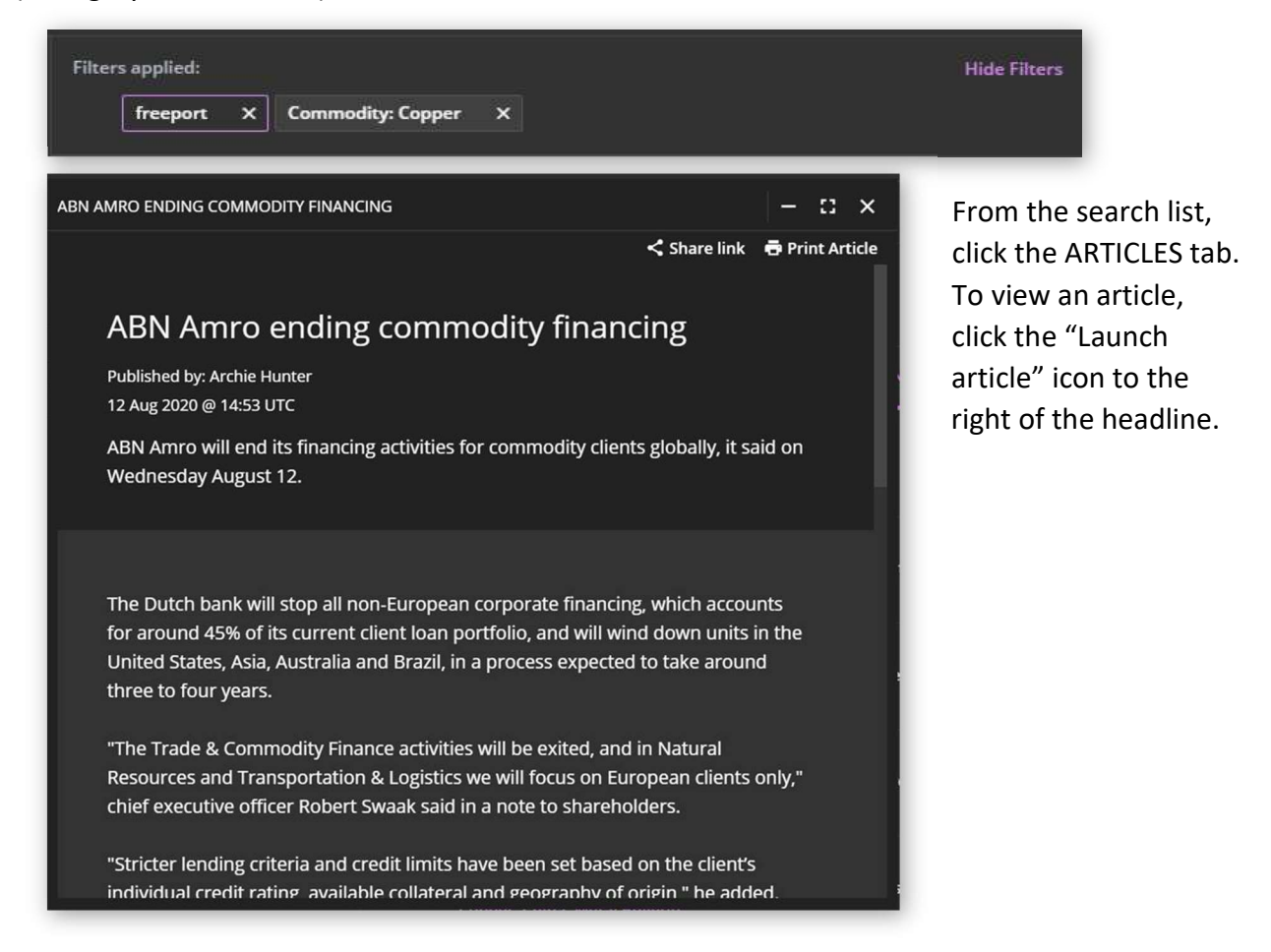

#### How to search for news by date

Start typing your search criteria in the search bar at the top of the dashboard. Hit Enter and the results are displayed. Next select the ARTICLES tab.

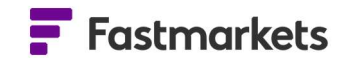

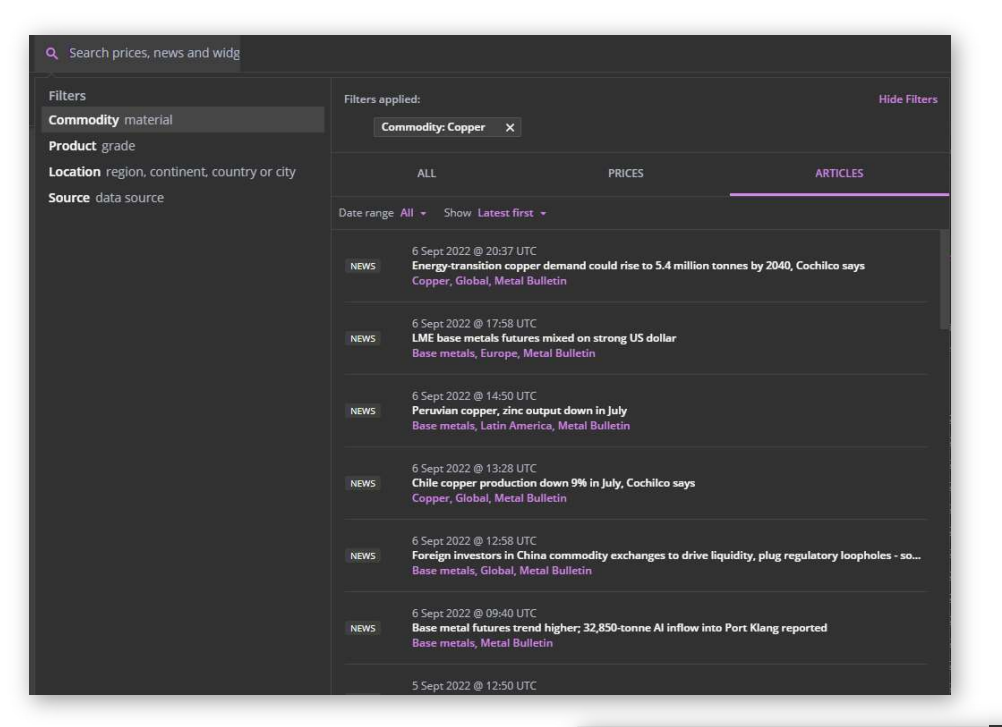

You can change the Date Range using the dropdown. The default is 'All' but you can choose from a pre-defined list of date ranges which will apply to the search results.

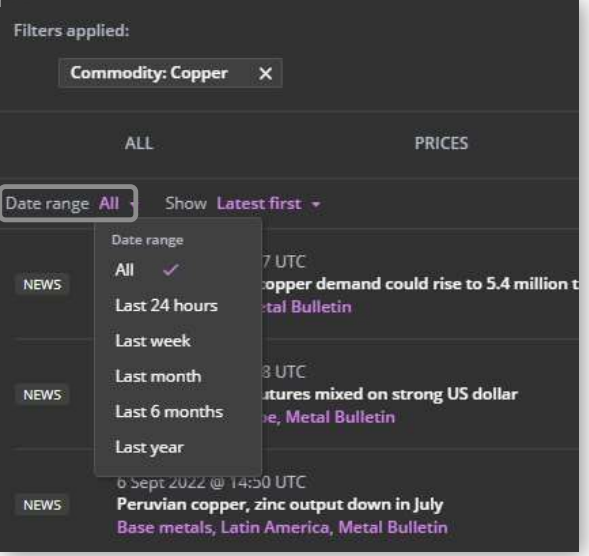

You can also apply sorting by clicking on the 'Show' dropdown. There are two options:

- Latest first shows news articles from latest to oldest
- Most relevant first shows news articles from most relevant to less relevant.

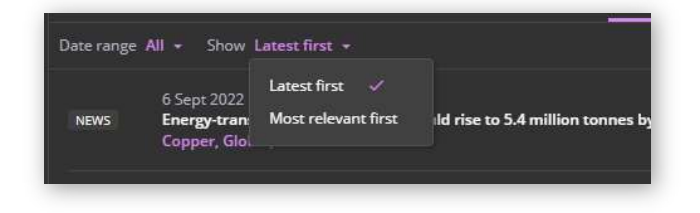

The default is Latest first.

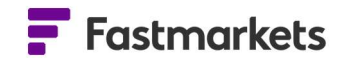

## EDIT AN EXISTING NEWS SEARCH

You can edit a news search to better reflect the type of content you are seeking. For example, to make the base metals search specific to Europe, click on the "Widget actions" menu in the top-right corner, select "Edit widget" to return to the search and then amend the search keyword or filters (in this case, Location: Europe).

## VIEW THE ARTICLE READING PANE

By default, the News List widget is a 2x2 grid size. Click on a headline to view an article. With the 2x2 grid size, any article you choose will appear in a separate pop-out reading window. If using the Fastmarkets Dashboard via web browser, articles will open in a new browser tab.

A maximum of 32 article windows can be displayed at one time.

The News List widget can be widened to view the article reading pane next to the headlines. This can best be achieved by dragging the edge of the widget into a 3x3 grid size. The News List widget with reading pane alongside can be seen in the following screenshot.

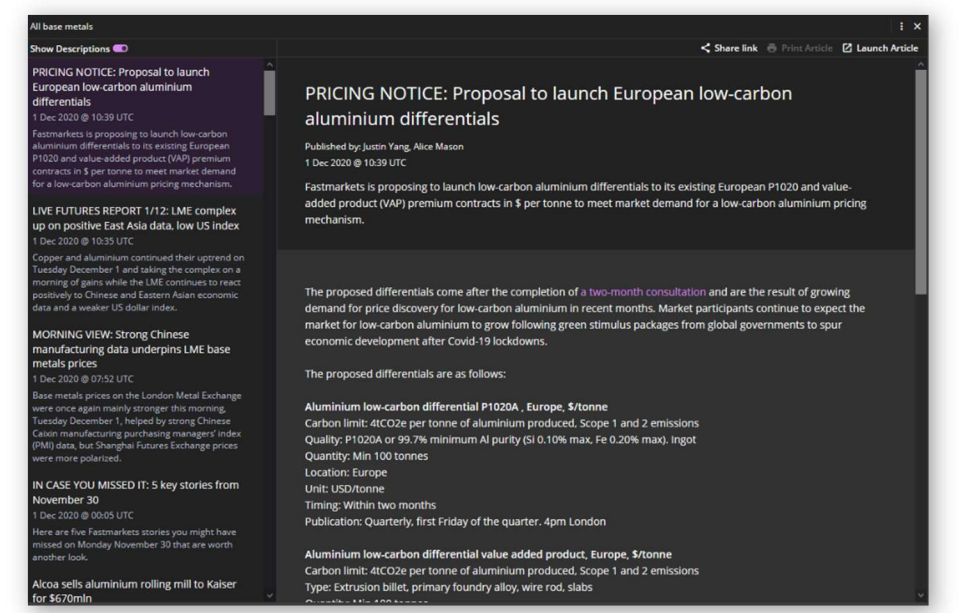

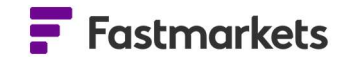

 $\mathbf{H}$ 

#### VIEW AND HIDE HEADLINE DESCRIPTIONS

You can choose to view either the headlines or the short article descriptions by clicking on the Show Descriptions toggle button in the topleft corner of the widget. Toggle to the right to show the story descriptions; toggle to the left to view only the headlines again.

#### **Base Metals News**

#### Show Descriptions

FOCUS: Copper market sees greater diversification in equivalent grade cathode business 21 Nov 2019 @ 04:47 PM UTC

Low profit margins in the refined copper business and restrictions in global scrap flows have attracted large segments of the market in Europe and Asia to diversify into cheaper equivalent grade (EQ) copper cathodes despite greater risks related to financing difficulties and unreliability of supply

ALUMINA ROUND-UP: Fob Aus price stabilizes below \$280/t, participants focused on 2020

21 Nov 2019 @ 04:01 PM UTC

The benchmark fob Australia alumina price stabilized around \$278 per tonne on Thursday November 21 during a low-liquidity week.

Press Metal's 25% acquisition of BAI to cut third-party alumina feedstock needs 21 Nov 2019 @ 11:48 AM UTO

Press Metal, the largest aluminium producer in Southeast Asia, has finalized a shareholder agreement with Bintan Alumina Indonesia (BAI) for 25% of the company, which will allow the former to "secure a long-term supply of alumina."

LIVE FUTURES REPORT 21/11: Fresh inflow pressures LME zinc price below \$2,300/t; tin climbs 1.2%

The three-month zinc price on the London Metal Exchange was lower during morning trading on

### AMEND THE ARTICLE VIEW COLOR SCHEME

You can change the color scheme of the article reading pane from dark (default) to light, depending on your preference. Under your user name in the top right corner of the Dashboard you can select the "Light" Article Theme radio button at the top of the reading pane, and articles will appear with a white background, as below.

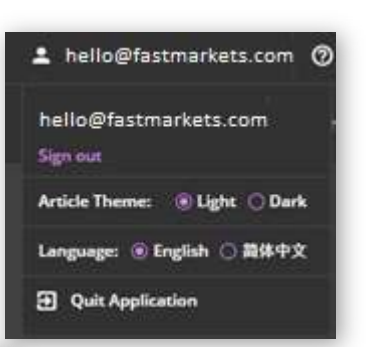

#### LIVE FUTURES REPORT 15/12: LME base metals prices m<mark>i</mark><br>positive Chinese data 2020 @ 10:11 UTO

FOCUS: Rise of China Copper – who is<br>the new copper TC/RC benchmark

MORNING VIEW: Base metals prices<br>mixed despite generally healthy<br>Chinese economic data

IN CASE YOU MISSED IT: 5 key stories from December 14 5 Dec 2020 @ 00:05 UTC

LIVE FUTURES REPORT 14/12: Nickel<br>price up 1.7% in broad uptick<br>14 Dec 2020 @ 18:08 UTC

Freeport sells Kisanfu copper-cobalt<br>project stake to CMOC Dec 2020 @ 14:33 UTC

Market flags copper conc supply<br>headwinds after Freeport inks lower<br>annual terms with Chinese smelters<br><sup>14 Dec</sup> 2020 @ 14:18 UTC

LIVE FUTURES REPORT 15/12: LME base metals prices mixed despite positive Chinese data Dublished his Ana de Lis 15 Dec 2020 @ 10:11 UTC Three-month base metals prices on the London Metal Exchange were mixed during morning trading on Tuesday December 15, with nickel being the only metal to see a rise of more than 0.5%, despite positive Chinese economic data.

Nickel continues its upward trend, rising by 0.68% to \$17,710 per tonne as at 9am London time, from Monday's 5pm closing price of \$17,590 per tonne

The stainless-steel additive set a new year-to-date high during early trading on Monday at \$17.780 per tonne, and until today, it had set a new 2020 high every day since December 9, when the intraday high was \$16,845 per tonne.

Copper also saw a small rise of 0.4% on its price to \$7,785.50 per tonne. The highest it has gone this year is \$7,973 per tonne, a vear-to-date peak reached on December 11.

There was positive economic data out of China in the early hours of Tuesday: industrial production climbed by 7% year on year in November, following a 6.9% gr th in October, while retail sales also grew by 5% year on year in N compared with a 4.3% increase in October, according to the country's National Bureau of Statistics.

"The People's Bank of China left interest rates unchanged at 2.95% and consensus still points to more tightening as the economy is ticking along firmly with GDP expected to grow more than 8% next year," Marex Spectron LME analyst Anna

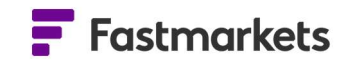

You might also be interested in reading other user guides on the following topics; Newsletters, Alerts, Sharing and Market Pages.

## FURTHER HELP

If after reading these instructions you have further questions about how to use the Fastmarkets Dashboard, please contact our Customer Success teams or for access/order queries our Client Services team:

- $\triangleright$  Europe, Middle East and Africa: +44 20 3855 5581
- $\triangleright$  Asia: +65 31 633 458
- $\triangleright$  Americas: +1 708 329 2641
- Customer Success Email: customersuccess@fastmarkets.com
- > Client Services Email: client.services@fastmarkets.com